# **Quality Fuels Registration**

**Job Aid** 

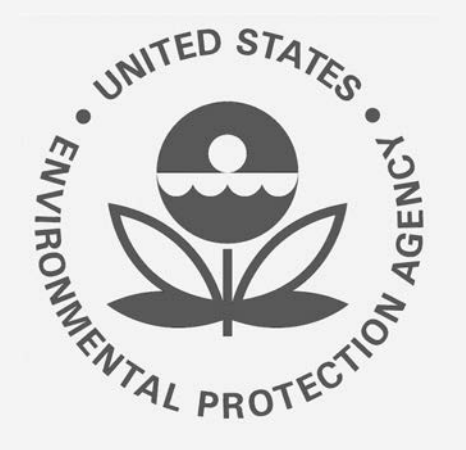

# **(OTAQREG) 40 CFR Part 80 Company in OTAQREG**  Office of Transportation and Air **How to Associate a 40 CFR Part 79 Company to a**

This job aid is designed to provide a high-level overview of this task so that you can start using the redesigned OTAQREG system as quickly as possible.

## **Before you begin:**

- 1. You must have a Central Data Exchange (CDX) account
- 2. You must be logged into the CDX OTAQREG program service
- 3. You must be the Responsible Corporate Officer or a delegated user of a registered company with a 4-digit EPA Company ID

For help with these steps, see the documentation on EPA's Fuels Registration, Reporting, and Compliance Help website:

<https://www.epa.gov/fuels-registration-reporting-and-compliance-help>

#### **Initiate the Request**

**(Association can be accomplished by submitting a NewCompany or Company Program Type Request)** 

- 1. Click the **Company ID**
- 2. Select **Edit Program Types and Activities <sup>1</sup>**

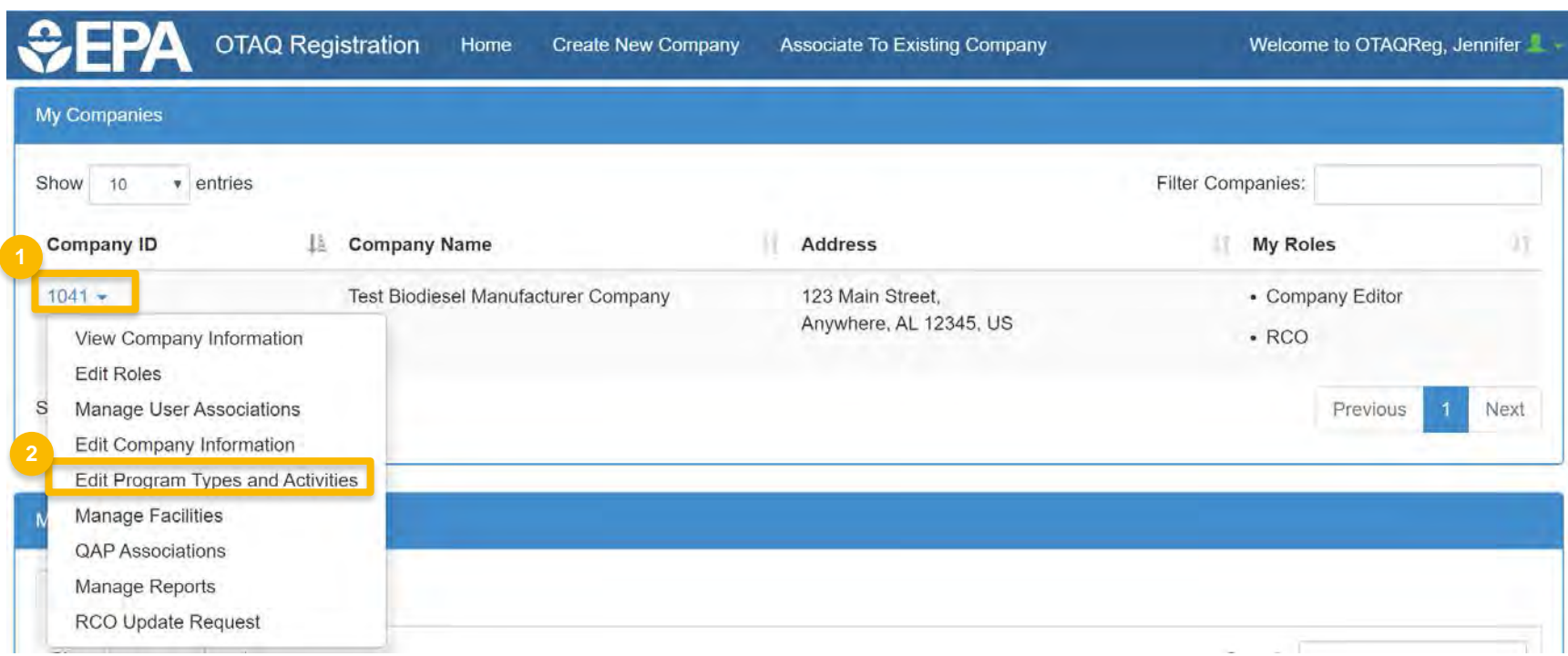

#### **Review and Edit Company Program Type and Activities**

- 1. Click **Save & Continue** until you reach the 40 CFR Part 79 Company Information Screen
- this company required to submit fuel 2. Answer **Yes** as appropriate to question, "Is and/or fuel additive information to comply with 40 CFR Part 79?"
- additive data for 40 CFR Part 79 using 3. Answer **Yes** to the question, "Has the company reported fuel and/or fuel paper forms?"

Steps continue on next slide…

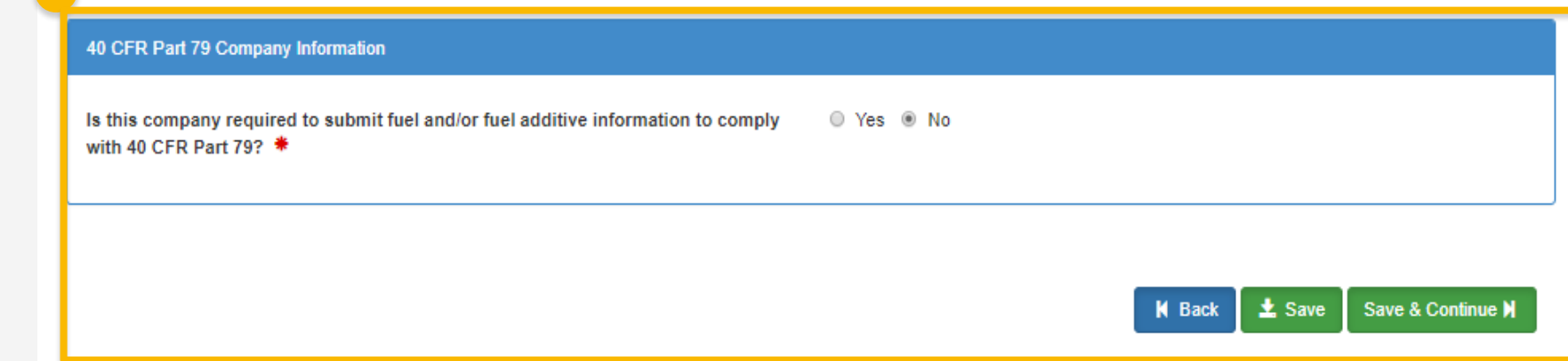

#### Home / Program Types and Activities for Company Company ABC[1042] / Foreign Bond Information / Edit 40 CFR Part 79 Company Information

Home / Program Types and Activities for Company Company ABC[1042] / Foreign Bond Information / Edit 40 CFR Part 79 Company Information

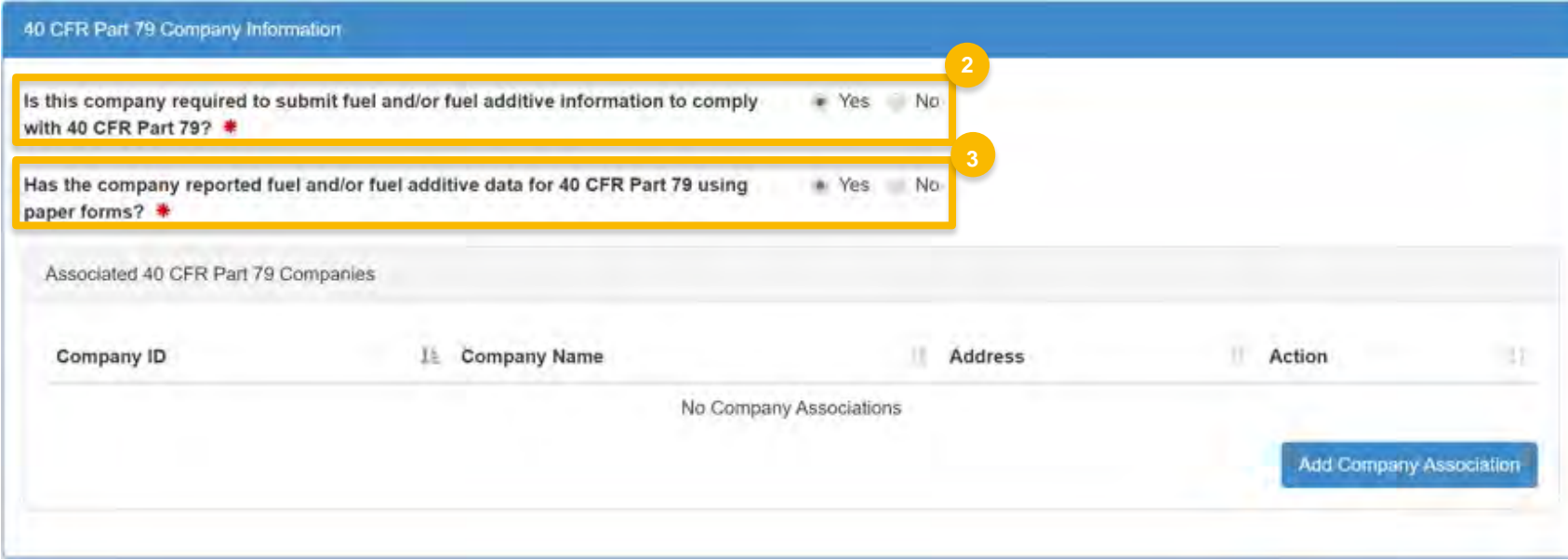

### **Add Company Association**

- 1. Click **Add Company Association**
- **2.** Enter the 40 CFR Part 79 Company ID whose fuel product you wish to manage
- 3. Click **Search**

Steps continue on next slide…

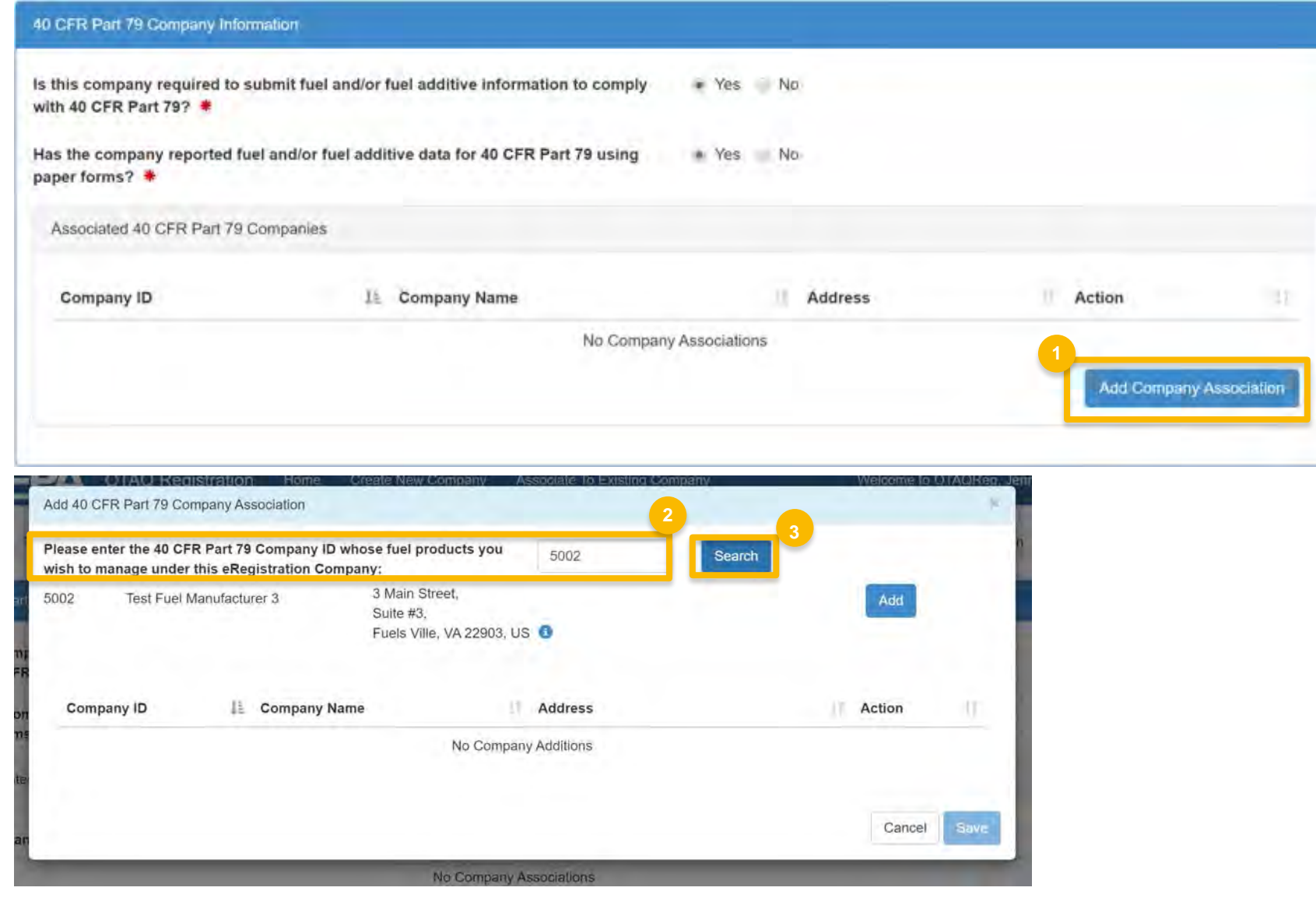

#### **Add Company Association (cont.)**

- **4. Review** the 40 CFR Part 79 company information populated in the search results
- 5. Click **Save**
- 6. The 40 CFR Part 79 company will show in your request under "Associated 40 CFR Part 79 Companies." Click **Save & Continue**

Steps continue on next slide…

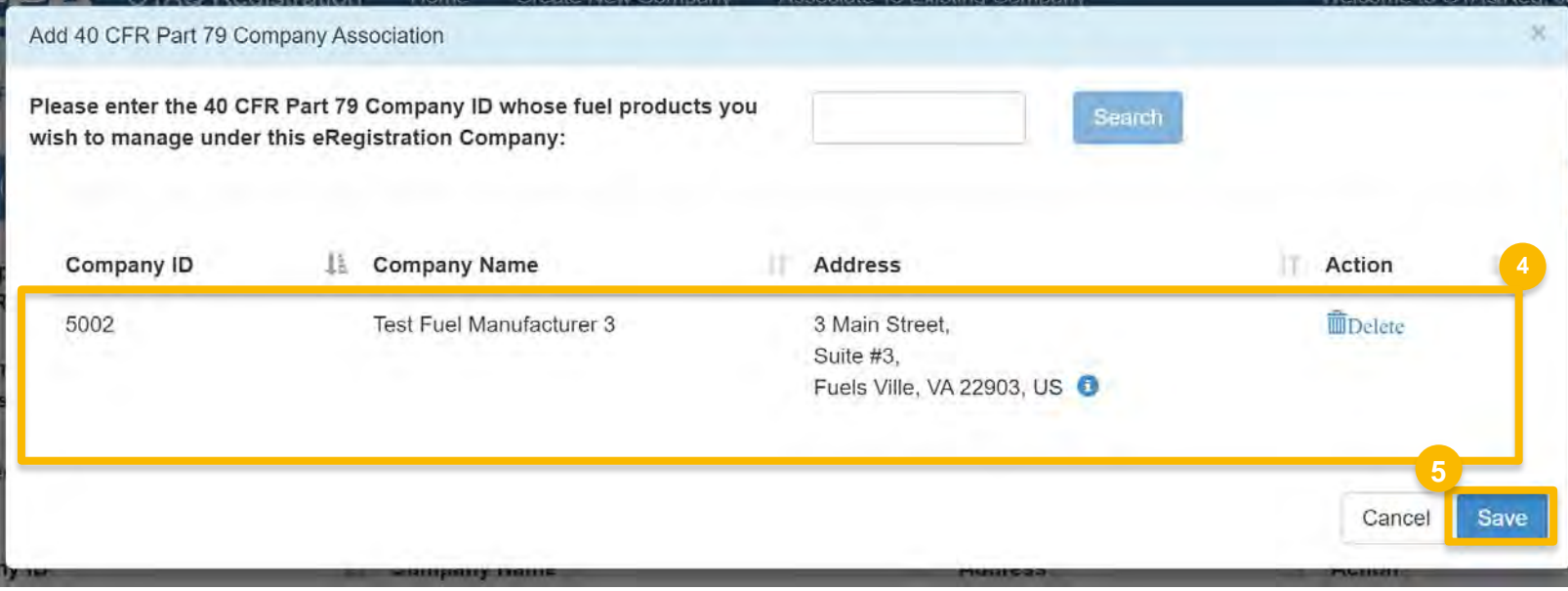

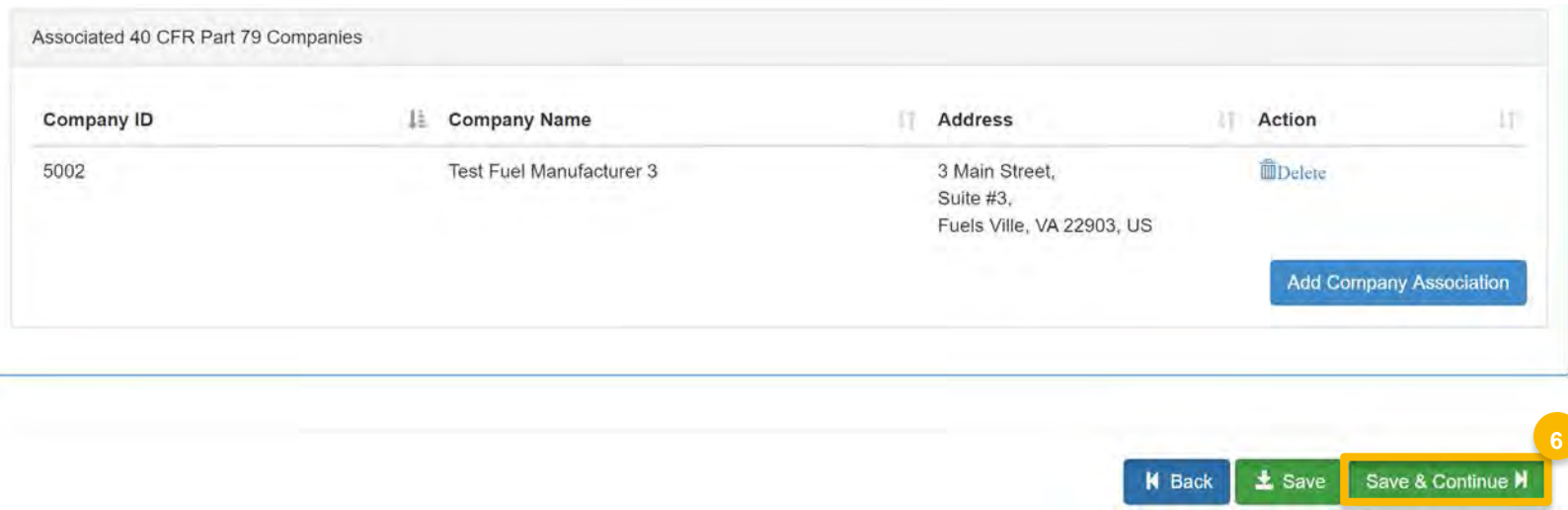

#### **Review Additional Company/ User Role Associations**

- role associations as appropriate **1. Review and Edit** additional company/user
- 2. Click **Save & Continue**
- 3. Click **Save and Review**

Steps continue on next slide…

Additional Company/User Role Associations Will you be submitting compliance reports and other information on behalf of this company? If you have questions about what these  $Yes$ reports entail, please see the OTAQ help page here. **Will** you need to edit this company's fuels or additive information? **m m m m m m m m m Will** you be purchasing Biofuel Waiver Credits on behalf of this company? No Will you be viewing ABT credit transaction via the EMTS application? No. Will you ALSO be SUBMITTING ABT credit transaction via the EMTS application? No **Will** you be viewing RFS RIN transaction via the EMTS application? No **Will** you ALSO be SUBMITTING RFS **RIN** transaction via the EMTS application? No No **2 E** Save Save & Continue **M**  $\vert$  Back  $\vert$ Facility Management Add Facility Show 10 **v** entries Filter Facilities ID 1 Name **Type Status** Location Actions  $\star$  View OTAQREG10248421 TEST BIODIESEL • Diesel/Biodiesel Active 12 W POTOMAC ST ◆ View Reporting IDs BRUNSWICK, MD 21716 FACILITY r6 Edit **iii** Delete Showing 1 to 1 of 1 entries Previous ■ Next **3 iii** Back **d** Save Save and Review **M** 

#### **Indicate Reason for Review Request and Change**

- 1. Select the **Reason for Change** and continue to review the request prior to advancing forward.
- **2. Enter** comments describing reason for submitting the request

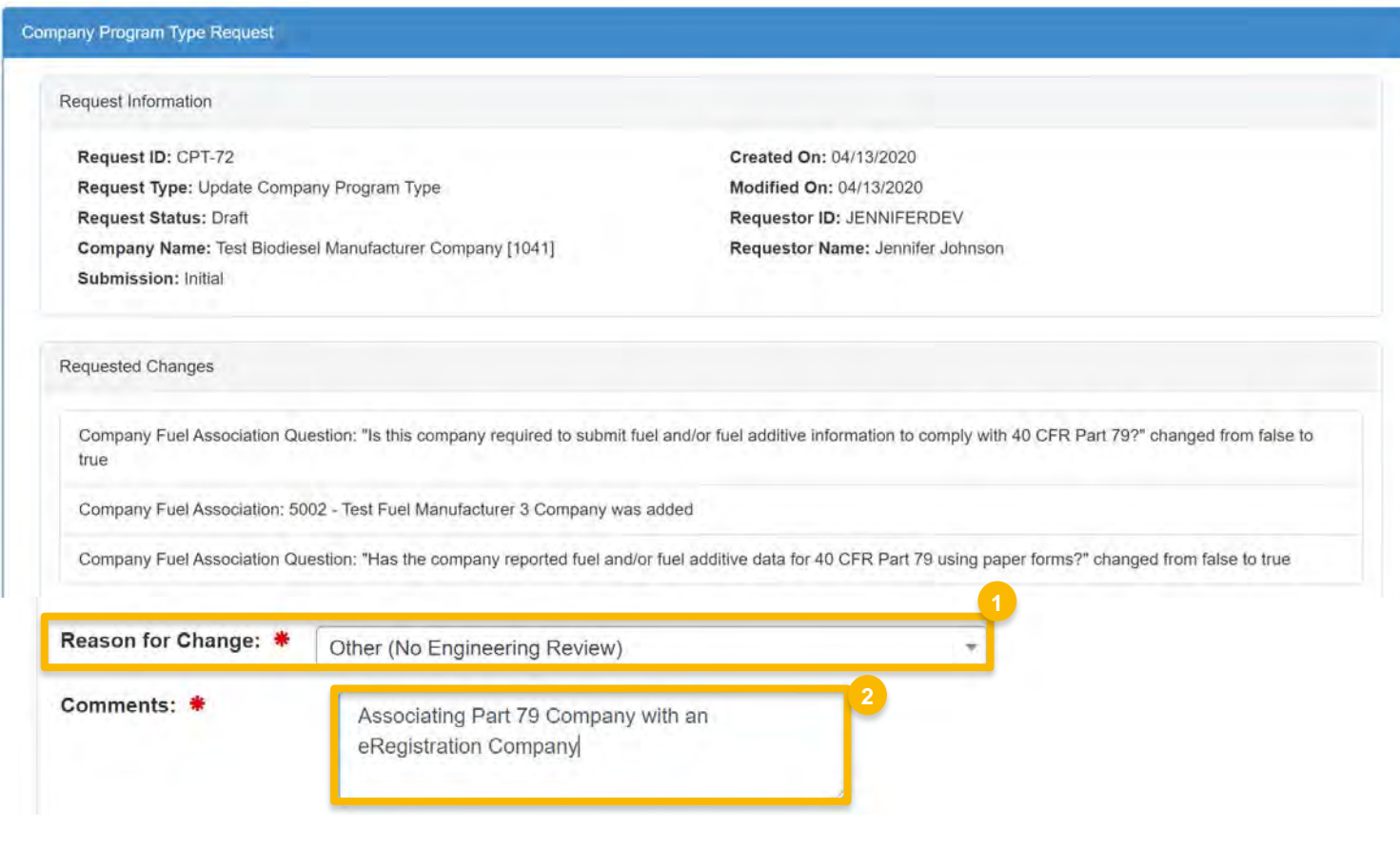

#### **Delegated Users: Submit and Notify RCO**

If you are a user that has been delegated by the RCO of the company:

- **Click Submit and Notify RCO**  $1.$
- 2. The request will appear in the My Pending Requests section of your home page with the status Awaiting RCO Signature
- After the RCO of the company signs the  $\mathcal{R}$ request, the status will change to **Awaiting Initial Review**

If you are the RCO, continue to next slide for instructions...

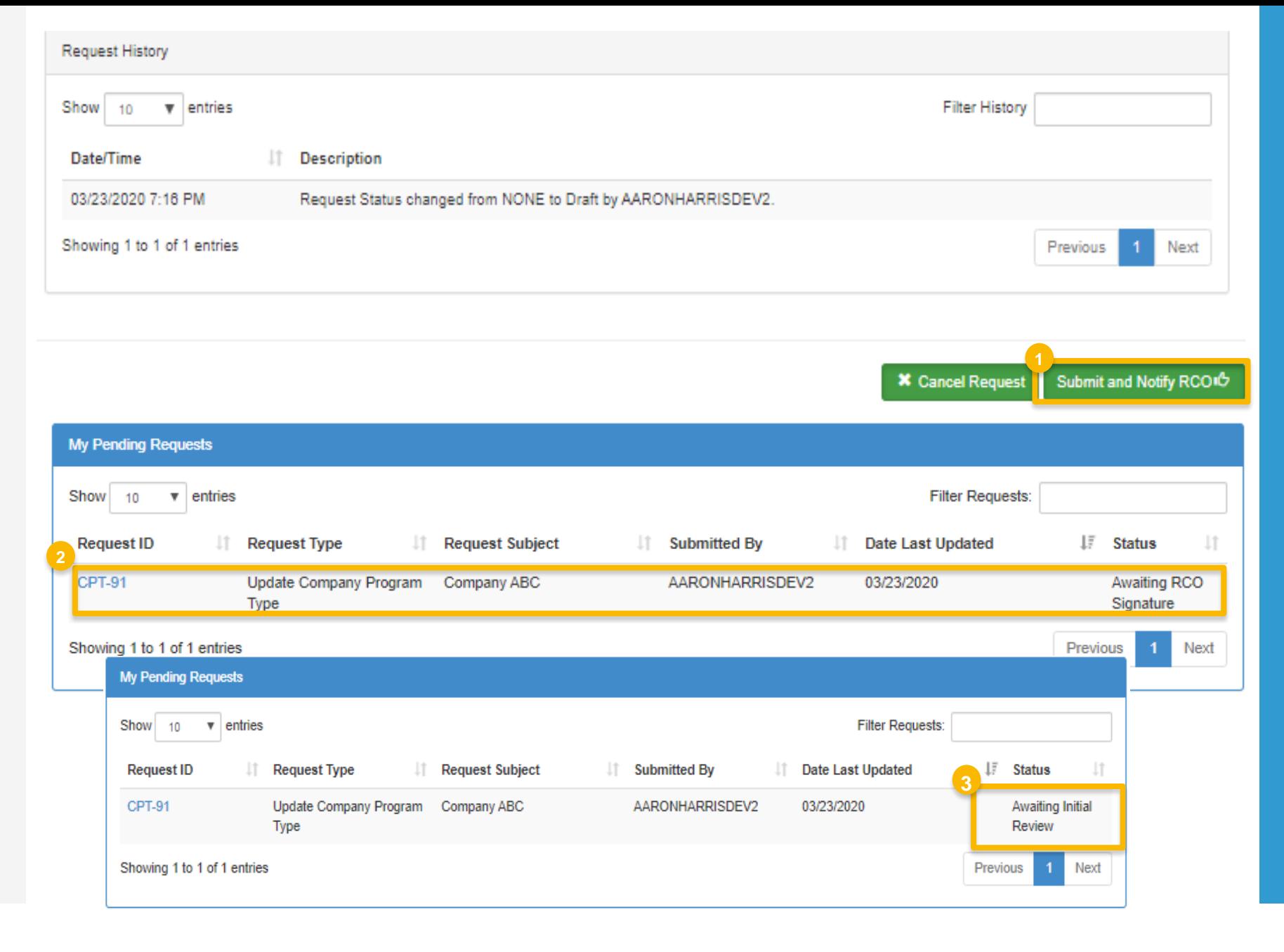

#### **RCOs: Sign and Submit**

If you are the RCO of the company:

- 1. Click Sign and Submit
- 2. Click Accept
- 3. Use the eSignature Widget to sign the request
- $\frac{1}{4}$ . The request will appear in the My Pending Requests section of your home page with the status Awaiting Initial **Review**

You will receive an email notification when EPA reviews and activates the request.

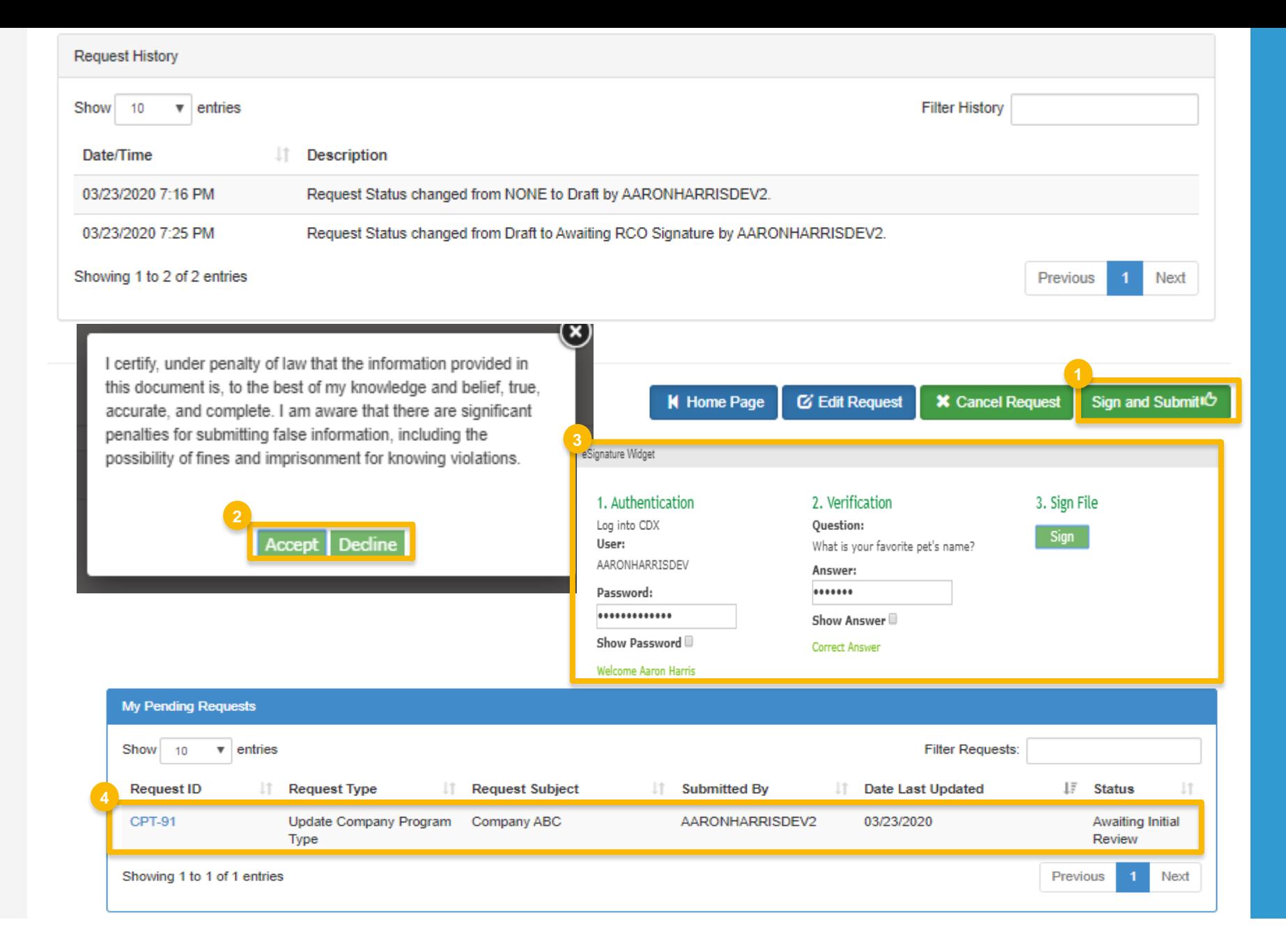